## Useful Hints and tips – Data Entry

If you have forgotten your password use the **password retrieval** functionality. On your first log in set your **e-mail, question and response.** Use the link on the login screen

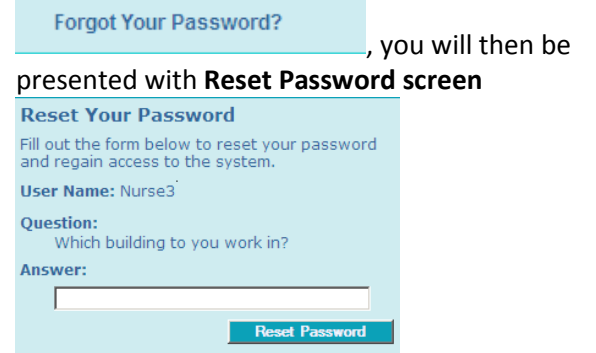

Answer using the information you set up originally and you will be emailed a new, temporary password.

Use the **Page Indexer** at the bottom left of the screens to navigate between pages. Use of the **ALL** functionality displays all records

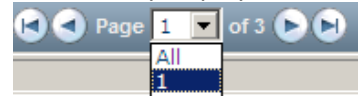

Use the **Patient Search** function to enter a patient number and quickly move to the Time and Events schedule for a specific patient

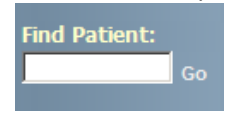

From the **Home** page use the controls at the foot of the page to move to a specific site, patient or visit

▼ Patient: 100 (ABC) ▼ Visit: Time & Events View ▼ ( 101 - South Kensington Campus

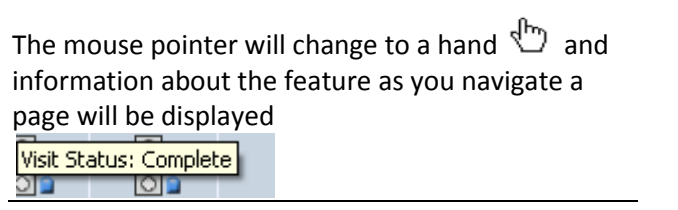

**Hyperlinks** (underlined text) in the Patient and Status column allow you to jump to the Time and Events schedule for a patient

To return to the previous form use either the arrow

I in the top left hand corner of the form or the return button in the bottom right hand corner

Return

Use the **eCRF Action** feature in the bottom left of the screen to clear or print the CRF

Select Action] Select Action1 Print Preview Clear CRF **CAUTION – if you use this function on an 'Add Entry' form it will clear all the values.**

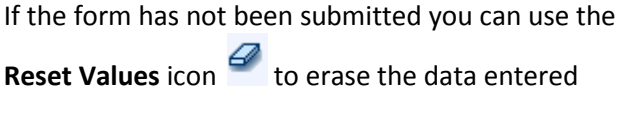

When answering a query use the **Data Values** page at the top of the Queries form to enter new or

Data Value(s) changed values

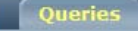

Once a patient has been enrolled on a trial  $\checkmark$ 

 $\checkmark$ you can only review the **System Screening**  and **Enrolment** Forms

It may be helpful to set the order in which patients appear on the **Patients** screen if you are entering data directly into the trial database. Use the **Reorder Patients** icon in the top right hand corner

of the screen  $\Omega$  and use the buttons to re-order

as appropriate<br>select a patient and click the buttons to re-order in the list:

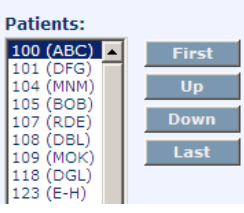